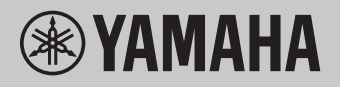

# **Datorrelaterade operationer**

# **Innehåll**

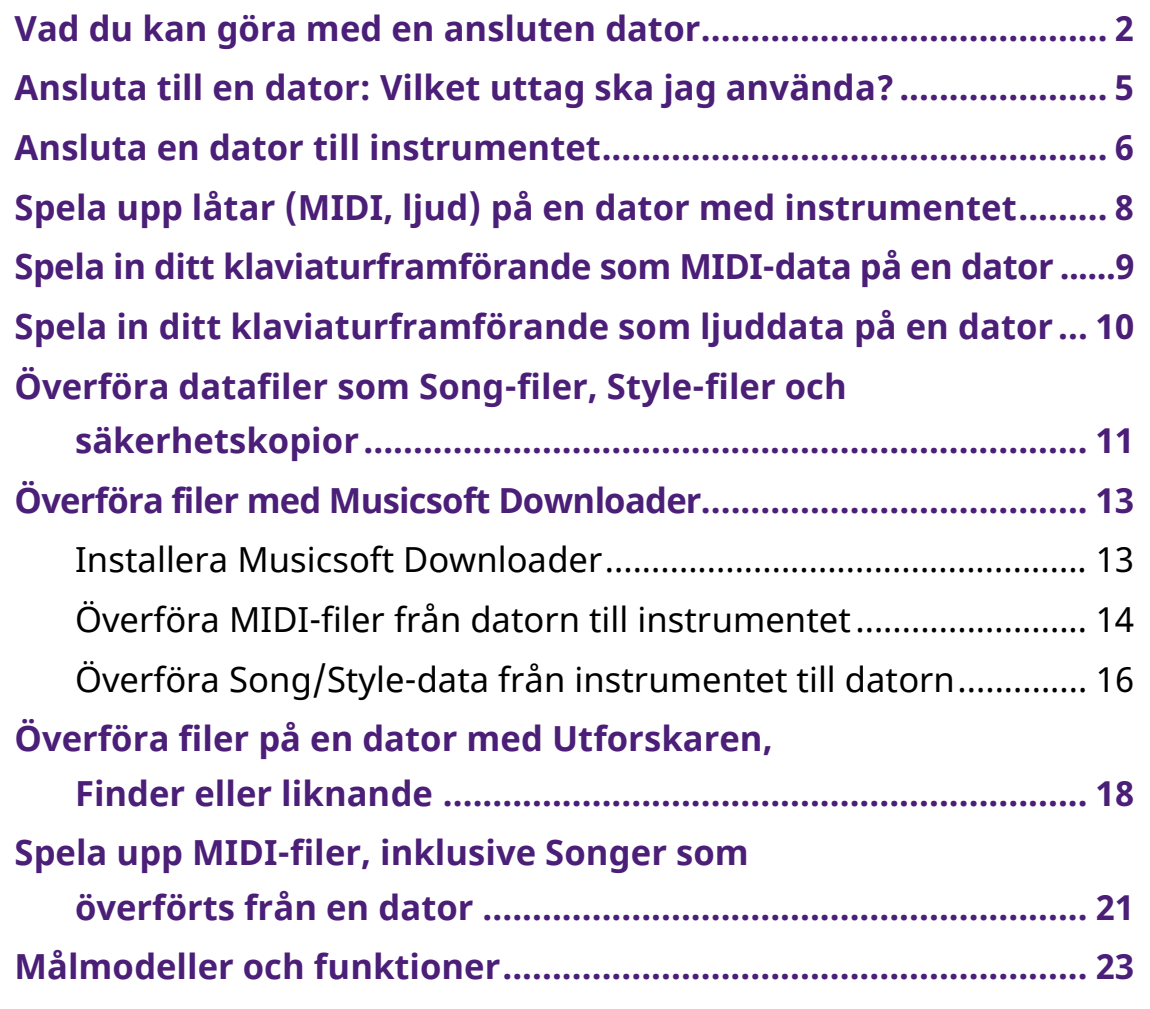

#### **Obs!**

• Den här bruksanvisningen gäller modeller som släpptes i januari 2012 eller senare.

# <span id="page-1-0"></span>**Vad du kan göra med en ansluten dator**

De flesta digitala musikinstrument är kompatibla med MIDI (Musical Instrument Digital Interface). Med den här tekniken kan instrumentet kommunicera med en ansluten dator genom att överföra/ta emot MIDI-data, inklusive information om tangentbordsprestanda och uppspelningsdata för sång.

Vissa modeller kan också överföra ljuddata, även om kompatibla data skiljer sig åt beroende på det specifika instrumentet. Se kolumnen "Dataformat kompatibla för överföring" under ["Målmodeller och funktioner"](#page-22-0) eller den bruksanvisning som medföljer instrumentet.

### **Obs!**

• Mer information om MIDI finns i "MIDI Basics" på följande webbplats: <https://download.yamaha.com/>

Välj ditt land och klicka på "Manual Library" på sidan "Support", välj önskat språk och ange sedan "MIDI Basics" i sökrutan.

## **[Spela upp låtar \(MIDI-filer, ljudfiler\) på en dator med](#page-7-0)  [instrumentet](#page-7-0)**

**Spela upp MIDI-filer:** Du kan spela upp MIDI Song-filer på en dator med instrumentets Voice-ljud med hjälp av program för MIDI-filuppspelning.

**Spela upp ljudfiler:** Du kan spela upp filer med ljuddata via de inbyggda högtalarna på det här instrumentet med program för ljuduppspelning.

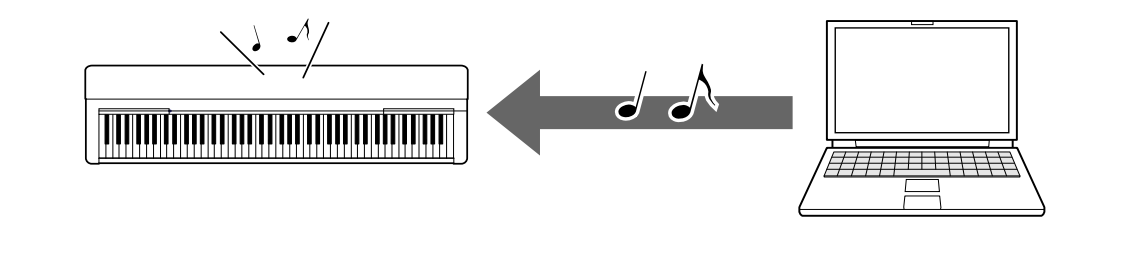

# **[Spela in ditt klaviaturframförande som MIDI-data på](#page-8-0)  [en dator](#page-8-0)**

Ditt klaviaturframförande kan spelas in som MIDI-händelser i musikprogramvara på en dator. Beroende på program kan inspelade data redigeras på olika sätt och även konverteras till noter.

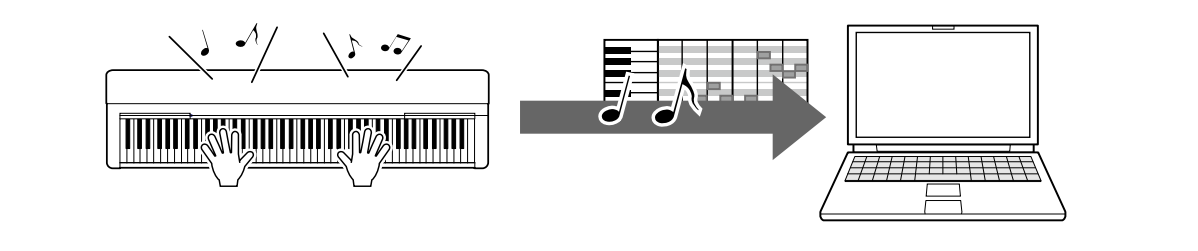

# **[Spela in ditt klaviaturframförande som ljuddata på en](#page-9-0)  [dator](#page-9-0)**

Ditt klaviaturframförande kan spelas in som ljuddata till en dator med ett DAWprogram (Digital Audio Workstation) eller maskinvara. Beroende på det specifika programmet kan inspelade data redigeras på olika sätt.

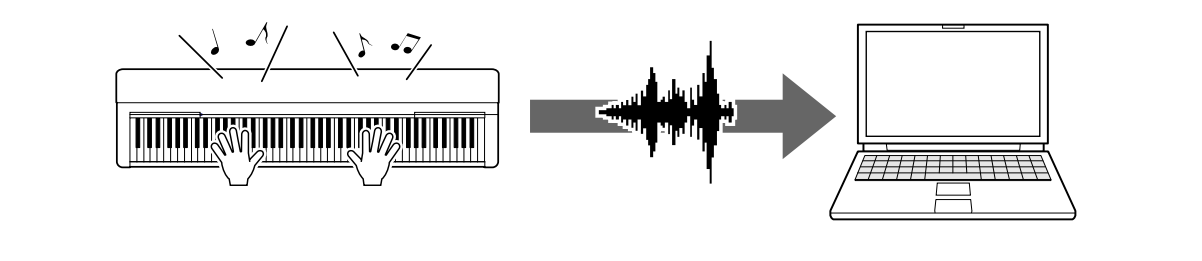

# **[Överföra datafiler, såsom Song-filer, Style-filer och](#page-10-0)  [säkerhetskopia](#page-10-0)**

Beroende på instrument kan User Song-data som du har spelat in överföras till en dator och sparas som en fil. Song-data (MIDI-filer) som hämtas via Internet kan också överföras till instrumentet och lagras där för framtida lyssning eller klaviaturövningar. Mer information om de filtyper (data) som kan överföras och filöverföringsmetoden för respektive instrument finns under "Målmodeller och [funktioner"](#page-22-0) eller i instrumentets bruksanvisning.

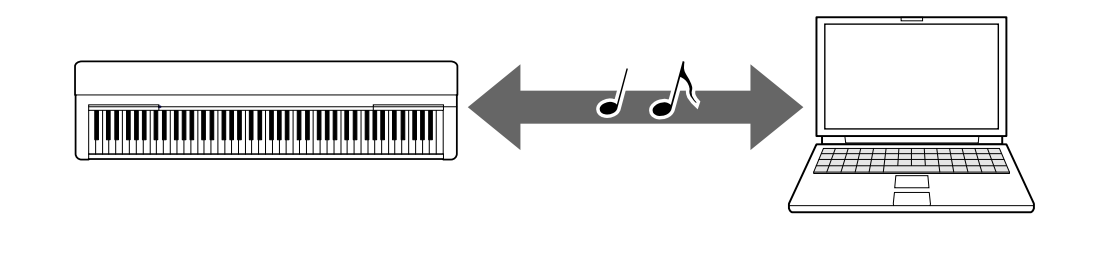

# <span id="page-4-0"></span>**Ansluta till en dator: Vilket uttag ska jag använda?**

Elektroniska musikinstrument har flera uttag för extern anslutning. Ett av de smidigaste och mest lättanvända för anslutning till en dator är USB TO HOST-uttaget.

# **[USB TO HOST-uttag \(typ B\):](#page-5-1)**

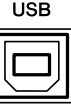

Använd en USB-kabel med en kontakt som passar formen på datorns och instrumentets uttag. Mer information finns under ["Systemkrav och installation"](#page-5-1) i "Ansluta en dator till instrumentet".

Vilka data som kan hanteras varierar beroende på vilket instrument du använder. Se kolumnen "Dataformat kompatibla för överföring" under "Målmodeller och [funktioner"](#page-22-0) eller den bruksanvisning som medföljer instrumentet.

### **Försiktighetsåtgärder när du använder USB TO HOST-uttaget**

När du ansluter datorn till USB TO HOST-uttaget ska du tänka på följande för att undvika att datorn låser sig och förstör eller förlorar data.

### **MEDDELANDE**

- Använd en USB-kabel som är kortare än 3 meter. USB 3.0-kablar kan inte användas.
- Gör följande innan du slår på eller av strömmen till instrumentet eller sätter i/drar ur USB-kabeln ur instrumentets [USB TO HOST]-uttag.
	- Stäng alla öppna program på datorn.
	- Kontrollera att inga data håller på att överföras från instrumentet. (Data sänds även när tonerna spelas på klaviaturen eller när en sång spelas upp m.m.)
- När datorn är ansluten till instrumentet måste du låta det gå minst sex sekunder mellan följande åtgärder: (1) när du slår av strömmen till instrumentet och slår på den igen, eller (2) när du kopplar i eller ur USBkabeln.

Om datorn eller instrumentet låser sig ska du starta om programmet eller datorns operativsystem eller slå av strömmen till instrumentet och sedan slå på den igen.

# <span id="page-5-0"></span>**Ansluta en dator till instrumentet**

## <span id="page-5-1"></span>**■ Systemkrav och installation**

Förbered följande.

- En dator med Windows eller macOS.
- En USB-kabel som uppfyller följande krav:
	- Kortare än tre meter
	- Kommunikation enligt USB-standarden (inte bara laddning)
	- Kontakter som passar formen på datorns och instrumentets uttag För en dator med USB-kontakt av typ A: AB-kabel För en dator med USB-kontakt av typ C: BC-kabel

### **För MIDI-överföring**

Standarddrivrutiner kan användas i båda operativsystemen. Det finns ingen anledning att installera en annan drivrutin.

### **För ljudöverföring**

### **För Windows:**

Hämta och installera Yamaha Steinberg USB Driver, som finns på följande webbadress:

<https://download.yamaha.com/>

\* Välj ditt land och klicka på "Firmware/Software Updates" på sidan "Support", välj produktkategori och ange sedan "Yamaha Steinberg USB Driver" i sökrutan. Klicka på rätt drivrutin i sökresultatet.

Mer information om systemkrav finns på sidan där du hämtar drivrutinen.

Installera drivrutinen på datorn genom att följa installationsguiden som medföljer paketfilen.

#### **För Mac:**

Standarddrivrutinen på macOS kan användas. Det finns ingen anledning att installera en annan drivrutin.

### **Obs!**

• Alla modeller är inte utrustade med ljuduppspelningsfunktioner. Se kolumnen "USB Audio" i ["Målmodeller och funktioner"](#page-22-0) eller bruksanvisningen som medföljer instrumentet för specifik information.

# **■ Anslutning**

- *1.* **Slå av strömmen till instrumentet.**
- *2.* **Starta datorn och avsluta sedan all programvara som körs.**
- *3.* **Anslut USB-kabeln först till USB TO HOST-uttaget på instrumentet och sedan till datorns USB-uttag.**

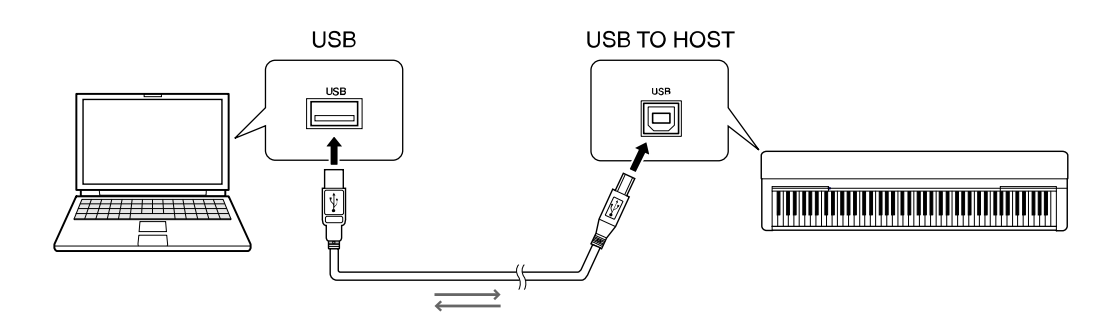

### **Obs!**

• Använd en USB-kabel med en kontakt som passar formen på datorns och instrumentets uttag. Mer information finns under ["Systemkrav och installation"](#page-5-1) i "Ansluta en dator till instrumentet".

## *4.* **Slå på strömmen till instrumentet.**

Datorn ställs automatiskt in för MIDI-kommunikation med instrumentet.

# <span id="page-7-0"></span>**Spela upp låtar (MIDI, ljud) på en dator med instrumentet**

Detta avsnitt beskriver det grundläggande tillvägagångssättet.

- *1.* **Anslut instrumentet till en dator med en USB-kabel.** Se ["Ansluta en dator till instrumentet"](#page-5-0).
- *2.* **Starta filuppspelningsprogrammet på datorn.**

Detaljerade instruktioner finns i bruksanvisningen för just din uppspelningsprogramvara.

- *3.* **Ha en uppspelningsfil klar på datorn.**
	- MIDI-filer
	- Ljudfiler
- *4.* **Välj det anslutna instrumentet som destination i uppspelningsprogrammet.**

### *5.* **Starta uppspelningen av filen i uppspelningsprogrammet.**

Song-uppspelningen från datorn matas ut via högtalarna på instrumentet.

### **Obs!**

- Om dessa MIDI-data innehåller information för funktioner som inte stöds av instrumentet kommer dessa data emellertid inte att spelas upp korrekt.
- Alla modeller är inte utrustade med ljuduppspelningsfunktioner. Se kolumnen "USB Audio" i ["Målmodeller och funktioner"](#page-22-0) eller bruksanvisningen som medföljer instrumentet för specifik information.

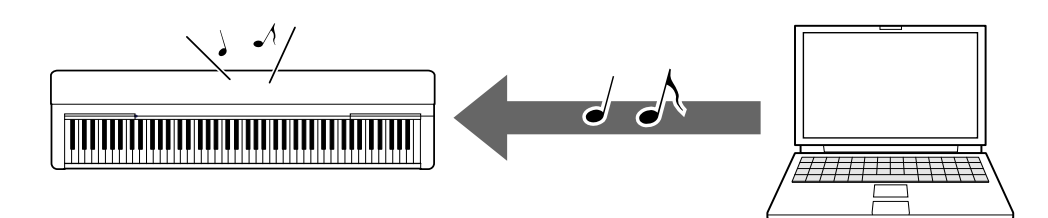

# <span id="page-8-0"></span>**Spela in ditt klaviaturframförande som MIDI-data på en dator**

Genom att använda musikproduktionsprogramvaran på datorn kan du spela in ditt klaviaturframförande som MIDI-data. Detaljerade instruktioner finns i programmets bruksanvisning. Det här avsnittet beskriver de grundläggande inspelningsinställningar du behöver göra på instrumentet. Tänk på att vissa av följande funktioner kanske inte är tillgängliga på instrumentet.

### **● Inställningar för Local Control**

När du spelar in ditt klaviaturframförande på den anslutna datorn överförs de MIDI-data du spelar till datorn och återförs till instrumentet. Detta orsakar ett "dubbelt" ljud, eftersom tongeneratorn för instrumentet tar emot data för klaviaturframförandet både direkt från klaviaturen och från datorn. För att undvika denna situation ställer du in Local Control på "Off" för att separera instrumentets tongenerator från klaviaturen.

#### **Obs!**

• När du använder en programvarusynthesizer som tongenerator ska du se till att göra inställningar i datorprogrammet så att MIDI-data som tas emot från instrumentet inte returneras till instrumentet, förutom att ange Local Control till "Off".

### **● Extern klocka**

När du spelar upp Style/Arpeggio-data ska du ställa in vilken klocka som ska användas, instrumentets eller datorns. Om du använder datorns klocka gör du inställningar i instrumentet så att Style/Arpeggio-uppspelning följer den externa klockan.

### **● Inställningar för MIDI-överföring**

Gör inställningar så att både Style/Arpeggio-uppspelning och klaviaturframförandet överförs till datorn. Observera att vissa instrument inte kan överföra uppspelningsdata.

### **● Sända panelinställningarna (Initial Send)**

Genom att göra detta innan du spelar in kan du spela in panelinställningarna i början av dina Song-data. Detta säkerställer att de rätta och förväntade ljuden kommer att produceras när den inspelade Songen spelas upp.

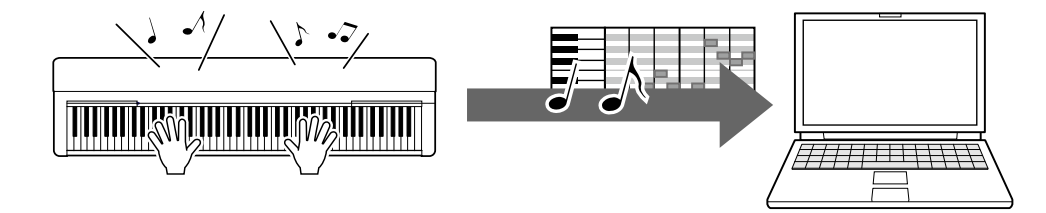

# <span id="page-9-0"></span>**Spela in ditt klaviaturframförande som ljuddata på en dator**

Du kan spela in ditt klaviaturframförande som ljuddata till en musikproduktionsprogramvara på din dator. Mer detaljerade instruktioner finns i bruksanvisningen som medföljer instrumentet.

Om datorns OS är Windows måste du installera Yamaha Steinberg USB Driver på datorn för att kunna överföra ljuddata korrekt. Se ["Ansluta en dator till instrumentet"](#page-5-0).

### **Obs!**

- Alla modeller är inte utrustade för att spela in ljuddata via USB-kablar. För specifik information läser du ["Målmodeller och funktioner"](#page-22-0) eller den bruksanvisning som medföljer instrumentet.
- DAW står för Digital Audio Workstation. Det är programvara som gör att du kan spela in, redigera och mixa ljuddata. Exempel på DAW-programvara är Cubase, Logic, SONAR och Digital Performer.

# <span id="page-10-0"></span>**Överföra datafiler som Song-filer, Stylefiler och säkerhetskopior**

Följande datatyper kan överföras mellan datorn och instrumentet.

# **■ Data som kan överföras**

## **Song-filer med tillägget ".MID"**

### **● Extern Song**

Detta avser Song-data som skapats på en annan extern enhet än ditt instrument (till exempel en dator). Detta syftar också på Song-data som kan erhållas via Internet.

### **● User Song**

Detta avser Song-data som skapats via instrumentets inspelningsfunktion. User Song-data kan överföras till datorn som säkerhetskopia och sedan returneras till instrumentet.

## **Style-filer med tillägget ".STY"**

### **● Extern Style**

Detta avser Style-data som skapats på en annan extern enhet än ditt instrument (till exempel en dator). Detta syftar också på Style-data som kan erhållas via Internet.

### **● User Style**

Detta avser Style-data som skapats via instrumentets inspelningsfunktion. User Style-data kan överföras till datorn som säkerhetskopia och sedan returneras till instrumentet.

## **Säkerhetskopior med tillägget ".BUP"**

Dessa filer, som innehåller panelinställningar och framförandedata, kan överföras till datorn och sparas som säkerhetskopior. Säkerhetskopiorna på datorn kan returneras till instrumentet, vilket gör att du kan ta fram panelinställningar och framförandedata som du har skapat tidigare.

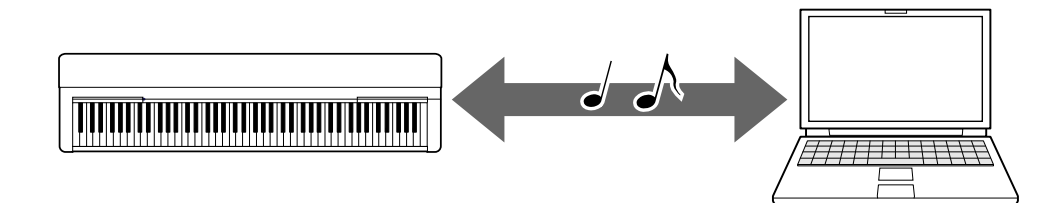

Innehållet i filerna som kan överföras varierar beroende på instrumentet. Filöverföringsmetoden är någon av följande. (Det kan hända att vissa instrument inte kan överföra filer.)

- [Överföra filer med Musicsoft Downloader \(gratis\)](#page-12-0)
- [Överföra filer på en dator med Utforskaren, Finder eller liknande.](#page-17-0)

Mer information om de filtyper (data) som kan överföras och filöverföringsmetoden för respektive instrument finns under ["Målmodeller och funktioner"](#page-22-0) eller i instrumentets bruksanvisning.

### **MEDDELANDE**

• Om batterier kan installeras i instrumentet: Undvik avstängning under filöverföringen och eventuell dataförlust genom att använda nätadaptern i stället för batterier när du överför filer.

### **Obs!**

• Se till att stoppa uppspelningen av Songen eller Stylen när du använder Musicsoft Downloader, eftersom det inte går att komma åt instrumentets internminne från datorn under uppspelningen.

# <span id="page-12-0"></span>**Överföra filer med Musicsoft Downloader**

### **Obs!**

• Med vissa instrument är det möjligt att överföra och spara filer på datorn, t.ex. User Songs som spelats in på instrumentet. För instrument som har filer som kan överföras/sparas beror det på vilket instrument du använder om filöverföringen kan göras med Music Software Downloader, Explorer/Finder eller annat program på datorn. Mer information om de filtyper (data) som kan överföras och filöverföringsmetoden för respektive instrument finns under ["Målmodeller och funktioner"](#page-22-0) eller i instrumentets bruksanvisning.

# <span id="page-12-1"></span>**Installera Musicsoft Downloader**

### **Systemkrav**

Gå till nedanstående Yamaha-webbplats för nedladdningar.

Musicsoft Downloader stöds inte för Mac.

### **Så här installerar du**

## *1.* **Öppna följande webbplats på datorn och hämta sedan Musicsoft Downloader.** <https://download.yamaha.com/>

\*Välj ditt land och klicka på "Firmware/Software Updates" på sidan "Support", välj produktkategori och ange sedan "Musicsoft Downloader" i sökrutan.

Välj "Musicsoft Downloader" bland sökresultaten. Information om datorsystemkraven och installationen kan bekräftas på displayen som visas.

### *2.* **Genomför installationen genom att följa de instruktioner som visas på skärmen.**

När installationen är klar kontrollerar du att genvägsikonen finns på skärmen eller att Musicsoft Downloader lagts till under Yamaha på Start-menyn.

Detaljerade instruktioner för programmet finns i hjälpen.

# <span id="page-13-0"></span>**Överföra MIDI-filer från datorn till instrumentet**

### **Obs!**

- Beroende på vilket instrument och vilket datoroperativsystem som används kan meny- och skärmindikationer skilja sig från det som visas i instruktionerna nedan.
- *1.* **Anslut instrumentet till en dator med en USB-kabel.**
- *2.* **Dubbelklicka på genvägsikonen för Musicsoft Downloader som finns på datorns skrivbord.**

Om du inte hittar genvägsikonen väljer du [Start] → [All Programs] → [YAMAHA] → [Musicsoft Downloader] → [Musicsoft Downloader].

Musicsoft Downloader startar och huvudfönstret visas.

### *3.* **Klicka på [Connection Check] längst ned i fönstret.**

Denna åtgärd kontrollerar om kommunikationen mellan datorn och instrumentet har upprättats korrekt eller inte. Om ett felmeddelande visas följer du anvisningarna på skärmen för att kontrollera anslutningsstatusen med Yamaha USB-MIDI-drivrutinen.

### *4.* **Klicka på [Add File] om du vill visa filvalsfönstret.**

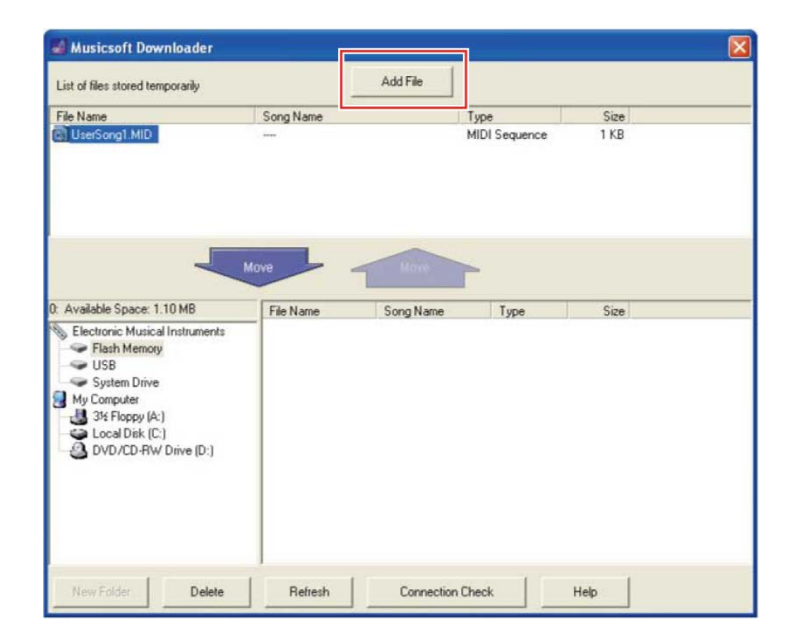

*5.* **Markera önskad fil i filvalsfönstret och klicka sedan på [Open].**

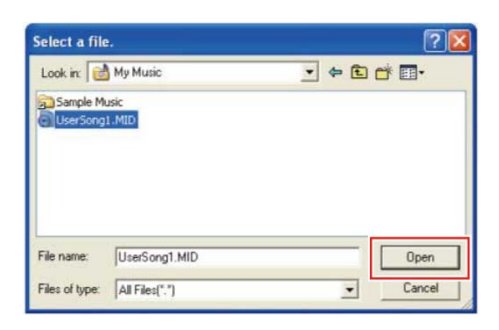

I den övre halvan i huvudfönstret visas dupliceringen av den markerade filen.

*6.* **Klicka på "Electronic Musical Instruments" längst ned till vänster i huvudfönstret och välj sedan önskad målenhet.**

- Om du vill överföra data för Song (\*\*\*.MID) eller Style (\*\*\*.STY) till instrumentets internminne väljer du "Flash Memory".
- Om du vill överföra data för Song (\*\*\*.MID) eller Style (\*\*\*.STY) till det USBflashminne som är anslutet till USB TO DEVICE-uttaget på instrumentet väljer du "USB".
- Om du vill överföra en säkerhetskopia (\*\*\*\*.BUP) väljer du "System Drive".

### **Obs!**

• När mappen "USER FILES" finns under "Flash Memory" eller "USB": För User Songs väljer du mappen "USER FILES". Sångfiler utanför mappen "USER FILES" hanteras som externa Songer.

För externa Songer väljer du en annan mapp än mappen "USER FILES" eller anger helt enkelt "Flash Memory" eller "USB" (det område som först visades när du klickar på "Flash Memory" eller "USB"). Om du väljer mappen "USER FILES" för externa Songer kommer de inte att spelas upp på instrumentet.

### **VIKTIGT**

• När det gäller säkerhetskopior, User Songs och User Styles som skapats på instrumentet ska du aldrig ändra filnamnet på datorn. Detta gör det omöjligt att överföra säkerhetskopian till instrumentet och förhindrar att User Songs och User Styles känns igen av instrumentet.

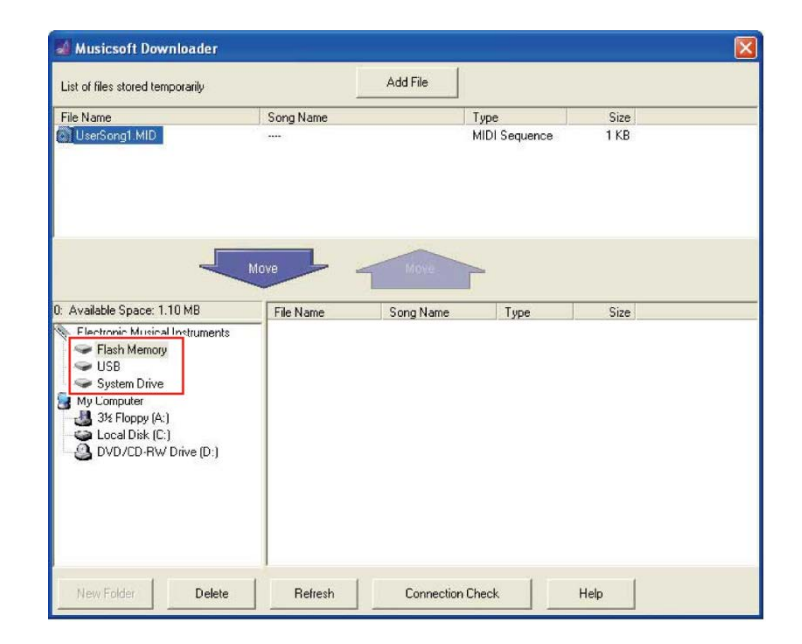

### *7.* **Markera filen i rutans övre halva och klicka sedan på nedåtknappen [Move** ↓**].**

Ett bekräftelsemeddelande visas. Om du vill avbryta åtgärden klickar du på [CANCEL] i det här steget.

### *8.* **Klicka på [OK] om du vill starta dataöverföringen från datorn till instrumentet.**

### **MEDDELANDE**

- Koppla aldrig ur USB-kabeln under dataöverföringen. Dels misslyckas dataöverföringen och dels kan minnesmediet bli instabilt och dess innehåll försvinna helt när strömmen slås på eller stängs av.
- *9.* **När dataöverföringen är klar stänger du fönstret för att avsluta Musicsoft Downloader.**

## *10.* **På instrumentet använder du data för att spela musik.**

Om du har överfört en säkerhetskopia (\*\*\*\*.BUP) bekräftar du att panelinställningarna har ändrats som förväntat.

Om du har överfört en Song (\*\*\*.MID) väljer du motsvarande nummer och startar sedan uppspelningen. Mer information finns i instrumentets bruksanvisning eller ["Spela upp MIDI-filer inklusive Songer som överförts från en dator"](#page-20-0).

Om du har överfört en Style (\*\*\*.STY) bekräftar du att filöverföringen lyckats enligt instrumentets bruksanvisning.

### **Obs!**

• Observera att instrumentet kan inte användas medan Musicsoft Downloader körs.

# <span id="page-15-0"></span>**Överföra Song/Style-data från instrumentet till datorn**

### **Obs!**

- Beroende på vilket instrument och vilket datoroperativsystem som används kan meny- och skärmindikationer skilja sig från det som visas i instruktionerna nedan.
- *1.* **Anslut instrumentet till en dator med en USB-kabel.**
- *2.* **På skrivbordet (på datorn) dubbelklickar du på genvägsikonen för Musicsoft Downloader.**

Om du inte hittar genvägsikonen väljer du [Start] → [All Programs] → [YAMAHA] → [Musicsoft Downloader] → [Musicsoft Downloader].

Musicsoft Downloader startar och huvudfönstret visas.

## *3.* **Klicka på [Connection Check] längst ned i fönstret.**

Denna åtgärd kontrollerar om kommunikationen mellan datorn och instrumentet har upprättats korrekt eller inte. Om ett felmeddelande visas följer du anvisningarna på skärmen för att kontrollera anslutningsstatusen med Yamaha USB-MIDI-drivrutinen.

*4.* **Klicka på "Electronic Musical Instruments" längst ned till vänster i huvudfönstret och välj sedan önskad källenhet.**

- Om du vill överföra data för Song (\*\*\*.MID) eller Style (\*\*\*.STY) i instrumentets internminne väljer du "Flash Memory".
- Om du vill överföra data för Song (\*\*\*.MID) eller Style (\*\*\*.STY) på det USBflashminne som är anslutet till USB TO DEVICE-uttaget på instrumentet väljer du "USB".
- Om du vill överföra en säkerhetskopia (\*\*\*\*.BUP) väljer du "System Drive".

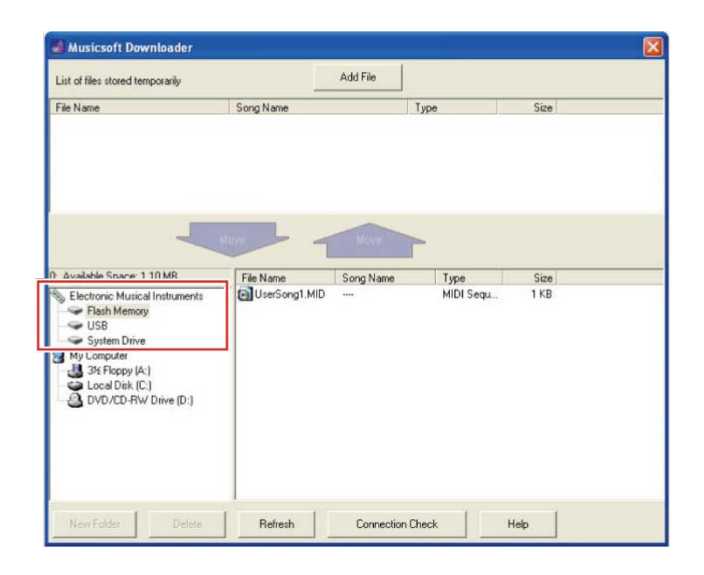

### *5.* **Markera önskad fil i fönstrets nedre högra ruta och klicka sedan på uppåtknappen [Move].**

Ett bekräftelsemeddelande visas. Om du vill avbryta åtgärden klickar du på [CANCEL] i det här steget.

- *6.* **Klicka på [OK] om du vill starta dataöverföringen från instrumentet till datorns temporära lagringsutrymme.**
- *7.* **Efter ett tag bekräftar du att överförda data visas i rutan i fönstrets övre halva.**
- *8.* **I den nedre vänstra rutan väljer du önskad målmapp och klickar sedan på uppåtknappen [Move** ↑**].**

Ett bekräftelsemeddelande visas. Om du vill avbryta åtgärden klickar du på [CANCEL] i det här steget.

*9.* **Klicka på [OK] om du vill starta dataöverföringen från det temporära lagringsutrymmet till den angivna målmappen på datorn.**

### **MEDDELANDE**

- Koppla aldrig ur USB-kabeln under dataöverföringen. Dels misslyckas dataöverföringen och dels kan minnesmediet bli instabilt och dess innehåll försvinna helt när strömmen slås på eller stängs av.
- *10.* **När dataöverföringen är klar bekräftar du att filen finns i den angivna mappen på datorn.**
- *11.* **Avsluta Musicsoft Downloader.**

# <span id="page-17-0"></span>**Överföra filer på en dator med Utforskaren, Finder eller liknande**

### **Obs!**

- Beroende på vilket instrument och vilket datoroperativsystem som används kan meny- och skärmindikationer skilja sig från det som visas i instruktionerna nedan.
- Med vissa instrument är det möjligt att överföra och spara filer på datorn, t.ex. User Songs som spelats in på instrumentet. För instrument som har filer som kan överföras/sparas beror det på vilket instrument du använder om filöverföringen kan göras med Music Software Downloader, Explorer/Finder eller annat program på datorn. Mer information om de filtyper (data) som kan överföras och filöverföringsmetoden för respektive instrument finns under "Målmodeller och [funktioner"](#page-22-0) eller i instrumentets bruksanvisning.

Windows 10 används som ett exempel i den här bruksanvisningen.

- *1.* **Anslut instrumentet till datorn via en USB-kabel.**
- *2.* **Ställ in instrumentfunktionen "Storage Mode" på "ON" enligt instrumentets bruksanvisning.**

### **Obs!**

- Instrumentet är låst eller kan inte användas när "Storage Mode" angetts till "ON". "Storage Mode" ska normalt vara inställt på "OFF", utom när du överför filen mellan instrumentet och datorn.
- *3.* **Starta ett program på datorn som kan kopiera filer, till exempel Utforskaren.**
- *4.* **Kontrollera att instrumentet känns igen som en extern lagringsenhet med Utforskaren eller ett liknande program.**
	- Enhetens namn beror på instrumentet.

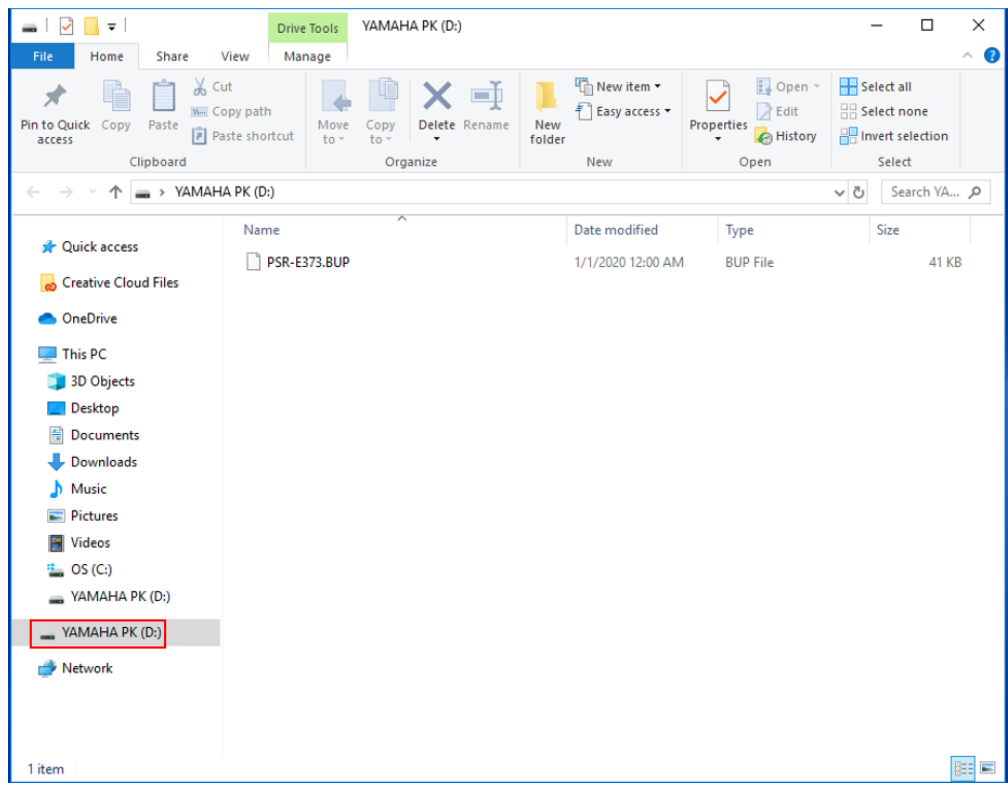

## *5.* **Kopiera filer mellan datorn och instrumentet (extern lagringsenhet). MEDDELANDE**

- När du kopierar filer från datorn till instrumentet (extern lagringsenhet) ska du se till att instrumentet (extern lagringsenhet) har tillräckligt med ledigt utrymme.
- Ändra inte säkerhetskopians filnamn (med tillägget .BUP) på datorn. Säkerhetskopieringsdata importeras inte till instrumentet.
- När det gäller User Songs och User Styles som skapats på instrumentet ska du aldrig ändra filnamnet på datorn. Om du gör det känns inte User Song- och User Style-data igen av instrumentet.
- Skapa inte mappar på instrumentet (extern lagringsenhet). Instrumentet kanske inte känner igen den kopierade filen korrekt.
- Formatera inte instrumentet (extern lagringsenhet). Instrumentet kanske inte fungerar som det ska.
- Koppla inte bort USB-kabeln under datakommunikation. Slå heller inte av strömmen till instrumentet. Dels sparas inte överförda data och dels kan instrumentet och datorn bli instabila och allt minnesinnehåll kan försvinna helt när strömmen slås på eller stängs av.
- Om du vill ta bort instrumentet (extern lagringsenhet) följer du procedurerna i det här häftet. Om du inte gör detta kan filen skadas.

*6.* **När kopieringen är klar tar du bort instrumentet (extern lagringsenhet) från datorn.**

• Enhetens namn beror på instrumentet.

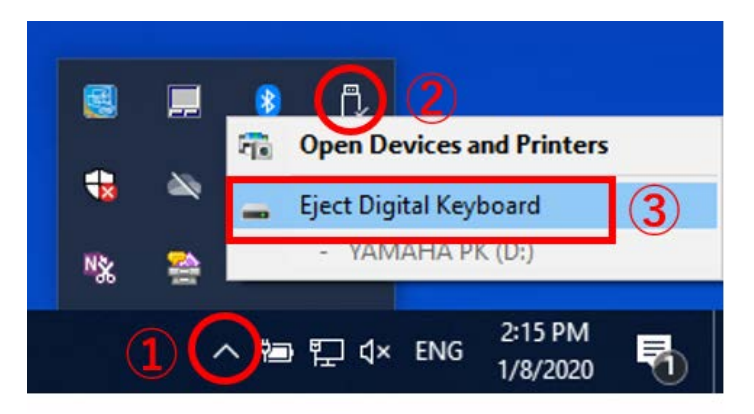

- *7.* **Koppla bort USB-kabeln som ansluter instrumentet till datorn.**
- *8.* **Ställ in instrumentfunktionen "Storage Mode" på "OFF" enligt instrumentets bruksanvisning.**
- *9.* **Om du har överfört filen till instrumentet kontrollerar du att den har överförts korrekt.**
	- Om du har överfört en säkerhetskopia (\*\*\*\*.BUP) bekräftar du att panelinställningarna har ändrats som förväntat.
	- Om du har överfört en Song (\*\*\*.MID) väljer du motsvarande nummer och startar sedan uppspelningen. Mer information finns i instrumentets bruksanvisning eller ["Spela upp MIDI-filer inklusive Songer som överförts från en dator"](#page-20-0).
	- Om du har överfört en Style (\*\*\*.STY) bekräftar du att filöverföringen lyckats enligt instrumentets bruksanvisning.

# <span id="page-20-0"></span>**Spela upp MIDI-filer, inklusive Songer som överförts från en dator**

För andra instrument än modellerna nedan läser du instrumentets bruksanvisning för att se hur du spelar upp filer som överförts från en dator. (Den här funktionen är eventuellt inte tillgänglig på vissa modeller.)

## **YDP-C71/YDP-S52/YDP-S51/YDP-S34/YDP-163/YDP-162/YDP-143/YDP-142/CLP-725/CLP-625/CLP-525/YDP-164/YDP-144/YDP-S54**

Du kan överföra upp till 10 Song-filer från en dator till det här instrumentet för uppspelning. De överförda Songerna tilldelas D#6–C7-tangenterna, så att du kan välja och spela upp dem.

### **Obs!**

- Knapparnas form kan avvika något från de på ditt instrument.
- De funktioner som tilldelats tangenterna finns i den Snabbguide som medföljer instrumentet.
- *1.* **Håll ned [DEMO/SONG] och tryck på någon av tangenterna D#6-C7 för att välja den Song du vill spela upp.**

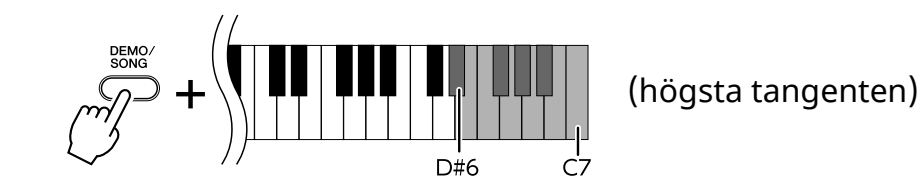

### **● YDP-C71**

Uppspelningen fortsätter i följande ordning: övriga Songer överförda från datorn, följt av Demo Songer och förprogrammerade Songer.

### **● YDP-S52/YDP-S51/YDP-S34/YDP-163/YDP-162/YDP-143/YDP-142/CLP-725/CLP-625/CLP-525/YDP-164/YDP-144/YDP-S54**

Uppspelningen fortsätter i följande ordning: övriga Songer överförda från datorn.

### **Så här ändrar du Songen under uppspelning:**

Tryck på [+ R] eller [- L] för att byta till nästa eller föregående Song.

## *2.* **Tryck på [DEMO/SONG] eller [PLAY] för att stoppa uppspelningen.**

## **■ Ändra uppspelningskanaler**

Prova den här åtgärden när Song-uppspelning ger ett oväntat eller onaturligt ljud.

### **Så här ställer du in uppspelningskanaler på "1+2":**

Håll ned [DEMO/SONG]- och [PIANO/VOICE]-knapparna samtidigt och tryck på C7-tangenten.

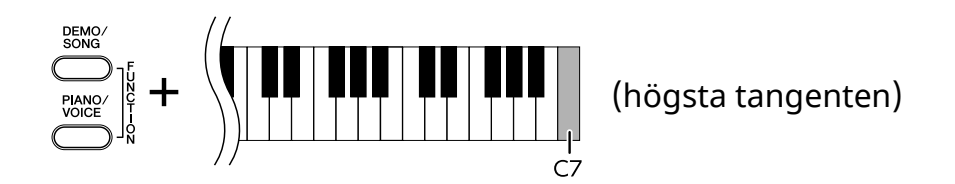

Med den här åtgärden spelas enbart Song-data för kanalerna 1 och 2 upp. När Voices som inte är kompatibla med detta instrument tilldelas kanalerna 3–16 och pianostämmorna tilldelas kanalerna 1 och 2 resulterar den här åtgärden i rätt eller förväntat ljud.

### **Så här ställer du in uppspelningskanaler på "Alla":**

Håll ned [DEMO/SONG]- och [PIANO/VOICE]-knapparna samtidigt och tryck på B6 tangenten.

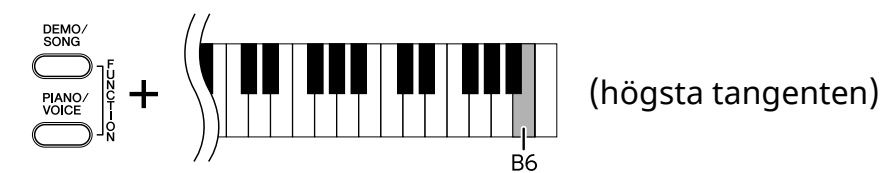

Med den här åtgärden spelas Song-data för alla kanaler upp.

<span id="page-22-0"></span>Om instrumentets modellnamn inte visas nedan kontrollerar du dess funktioner i bruksanvisningen som följde med instrumentet.

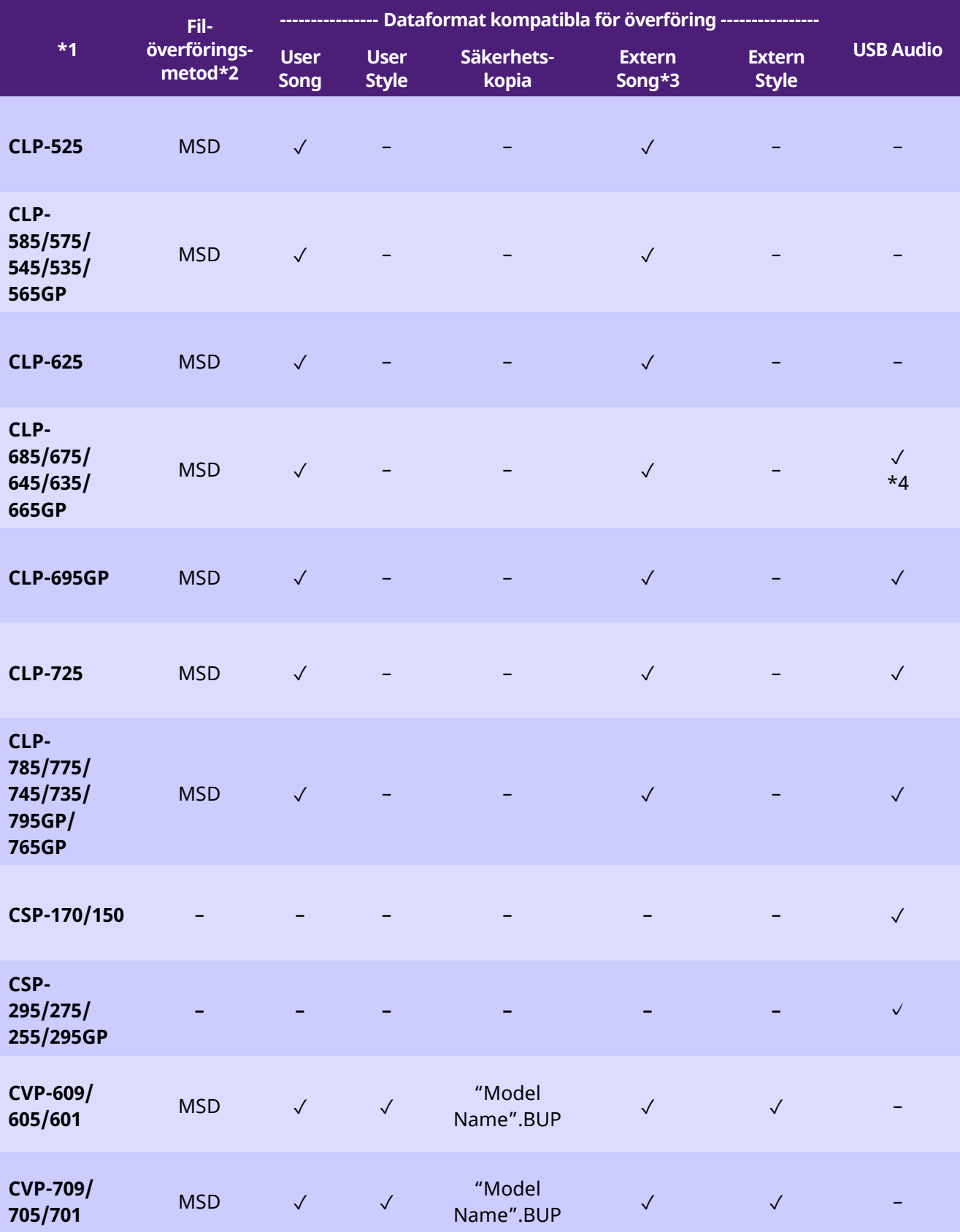

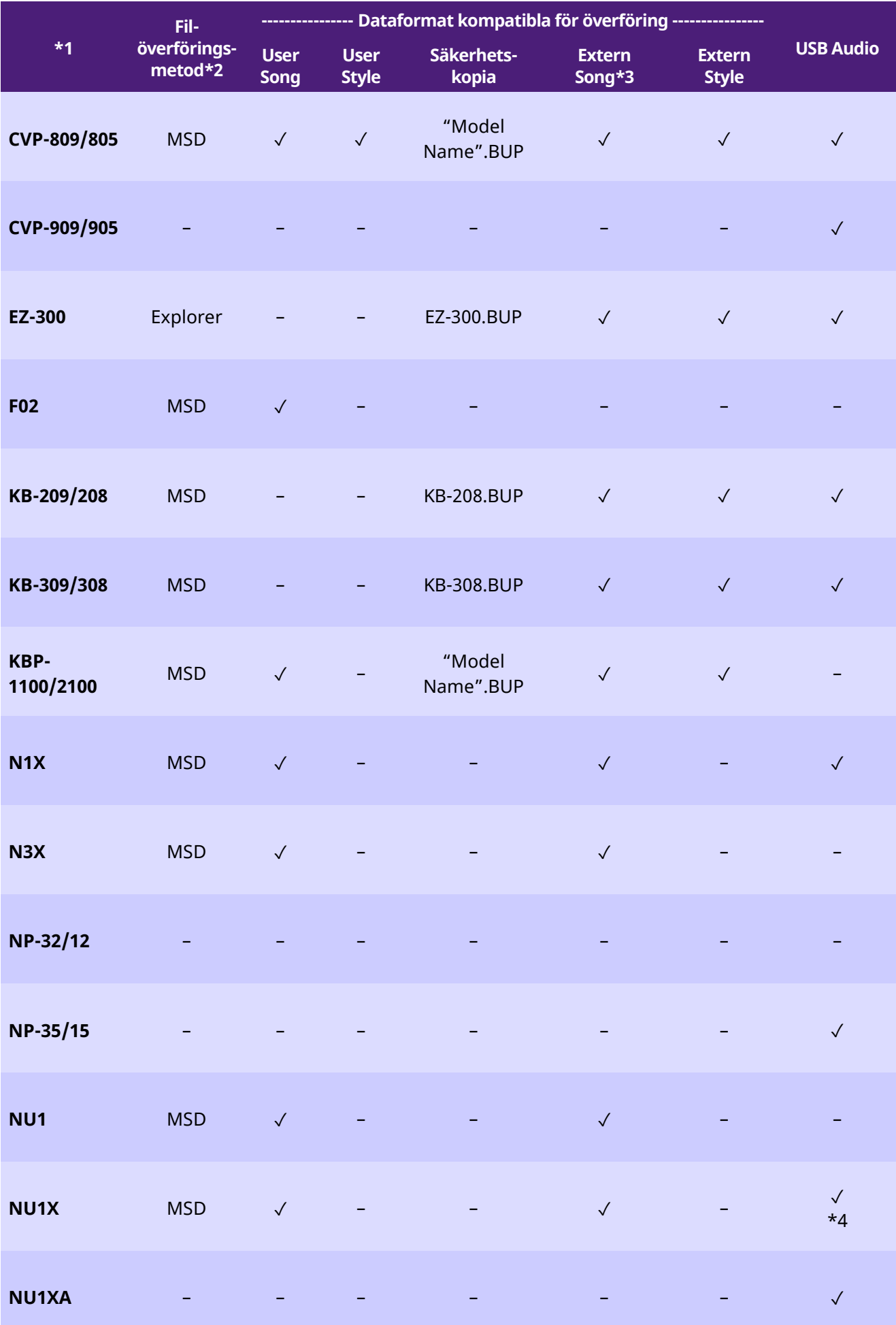

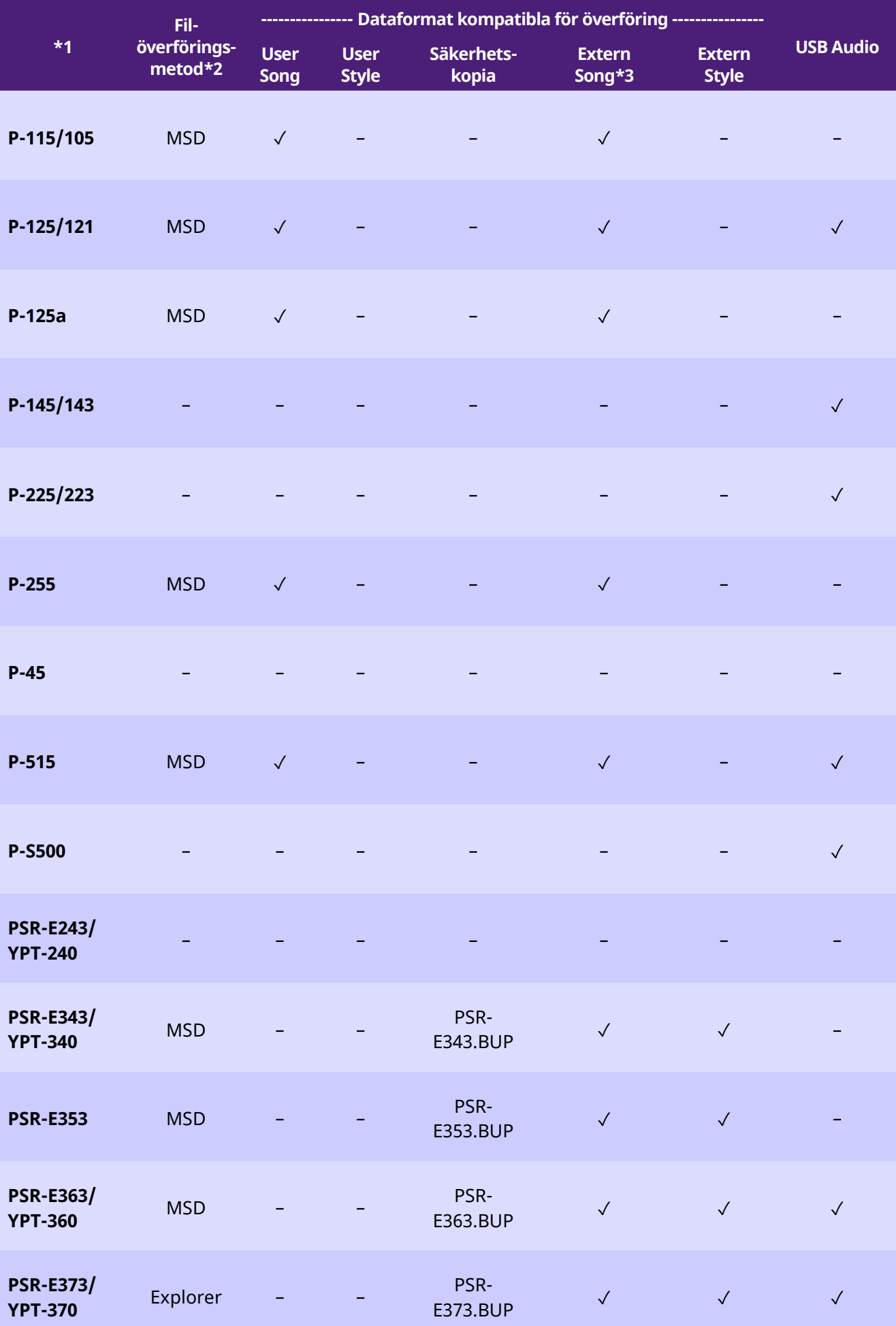

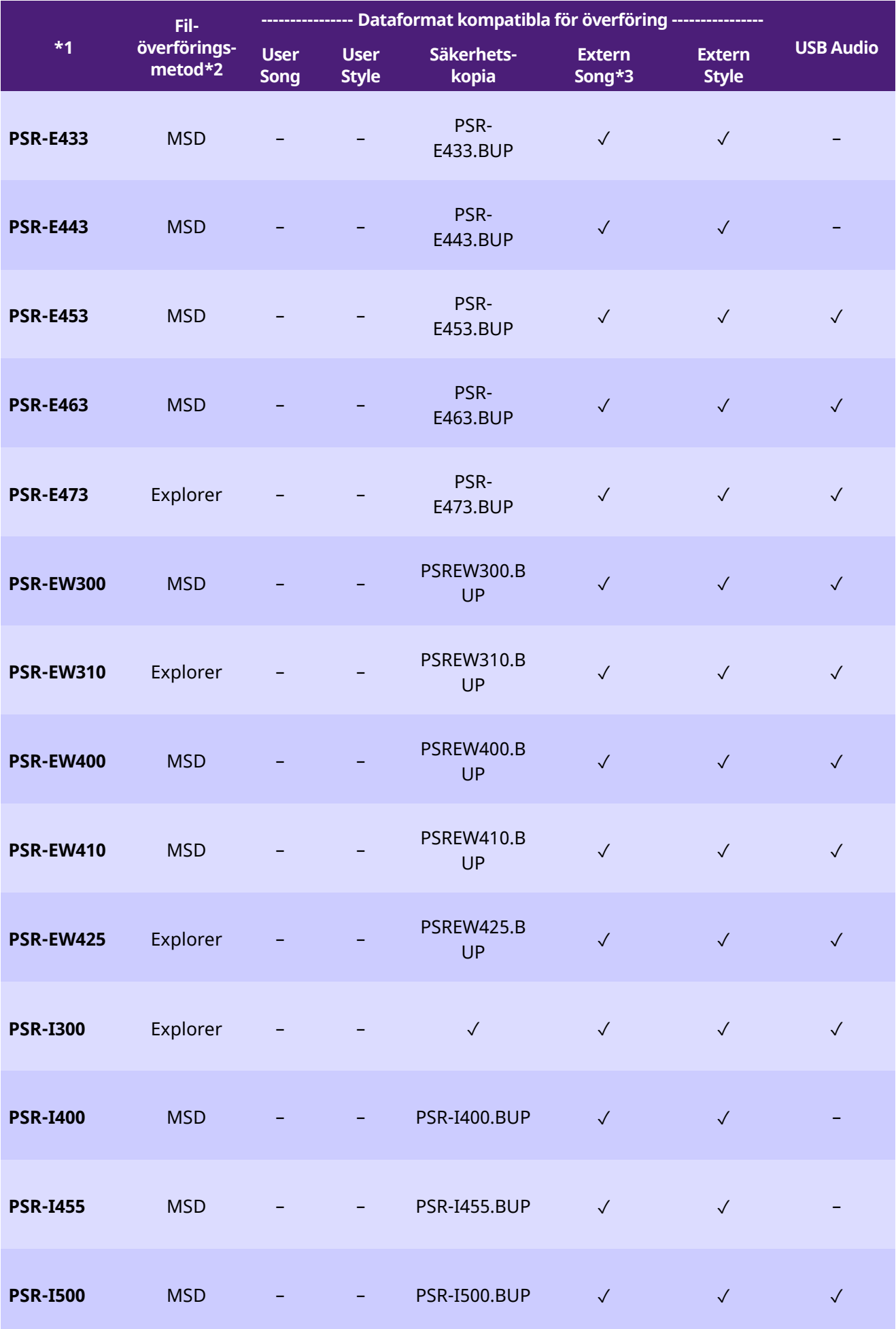

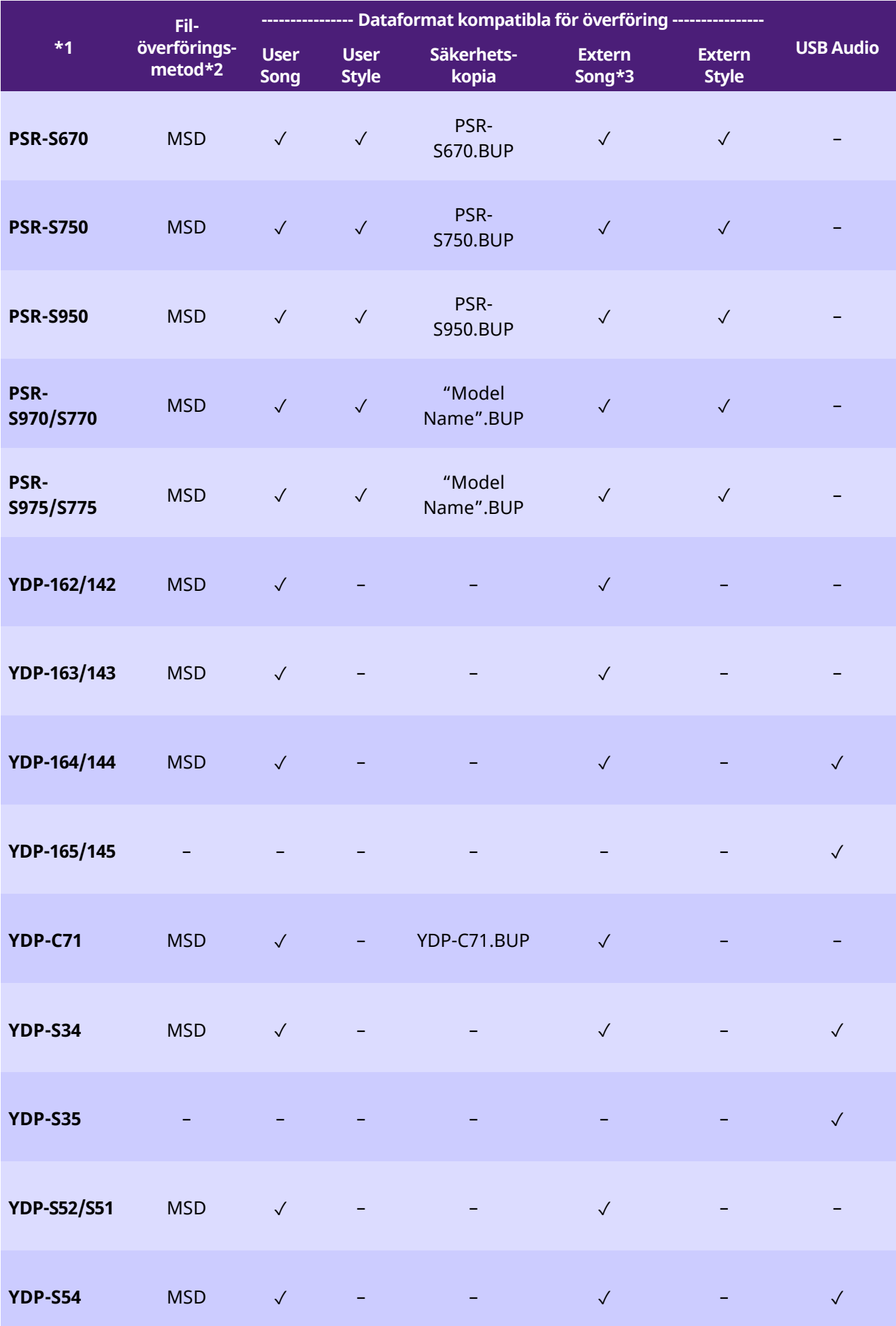

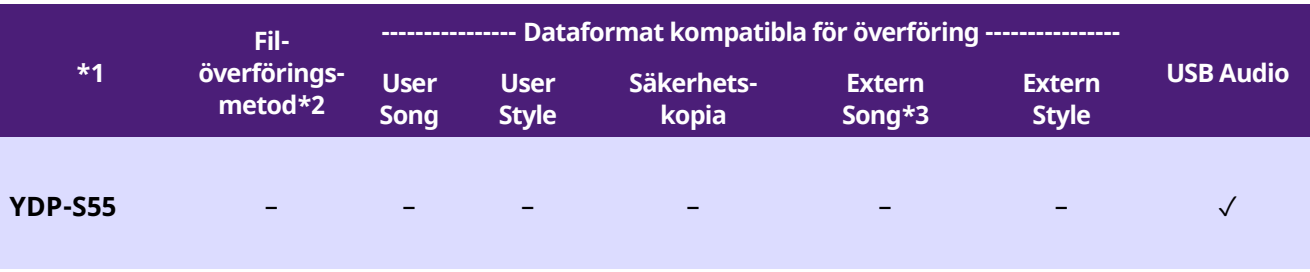

- \*1 Modeller som inte säljs i vissa regioner listas också.
- \*2 "Utforskaren" anges för modeller som kan överföra filer med Utforskaren, Finder och liknande som är anslutna till datorn och "MSD" anges för modeller som inte kan det. För modeller med "MSD" överför du filerna med [Musicsoft Downloader.](#page-12-1)
- \*3 SMF-format 0 och 1
- \*4 Tillgängligt på instrument med inbyggd programvara version 2.00 eller högre.
- ■Om den här bruksanvisningen
	- Illustrationerna i denna bruksanvisning är endast avsedda att vara till hjälp och överensstämmer kanske inte helt med hur ditt instrument faktiskt ser ut.
	- Windows är ett registrerat varumärke som tillhör Microsoft(R) Corporation i USA och andra länder.
	- Mac och macOS är varumärken som tillhör Apple Inc. i USA och andra länder.
	- Företagsnamn och produktnamn i den här bruksanvisningen är varumärken eller registrerade varumärken som tillhör respektive ägare.

© 2020 Yamaha Corporation Published 09/2023 YJ-W0